Запустите браузер Opera и перейдите по ссылке :

<https://addons.opera.com/ru/>

Откроется каталог расширений Opera, в строке поиска справа введите «**криптопро**», нажмите Enter.

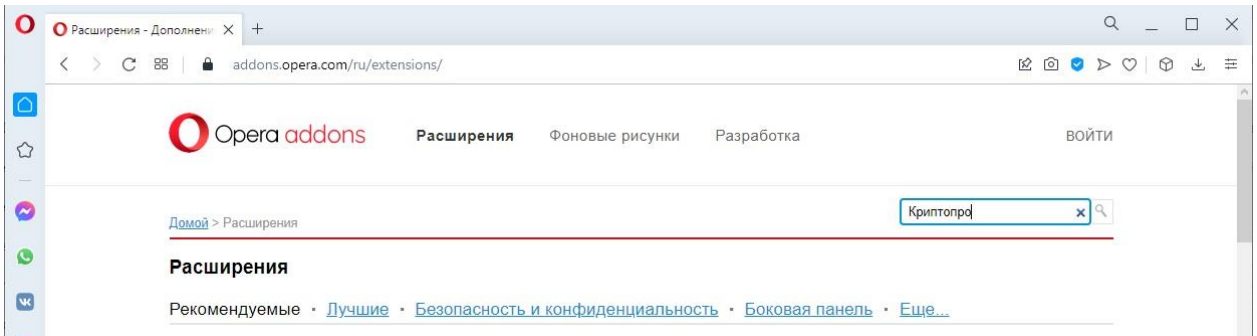

В результатах поиска необходимо найти «**CryptoPro Extension for CAdES Browser Plug-in**», кликнуть на него левой клавишей мыши и нажать на кнопку «**Добавить в Opera**», затем дождаться установки расширения.

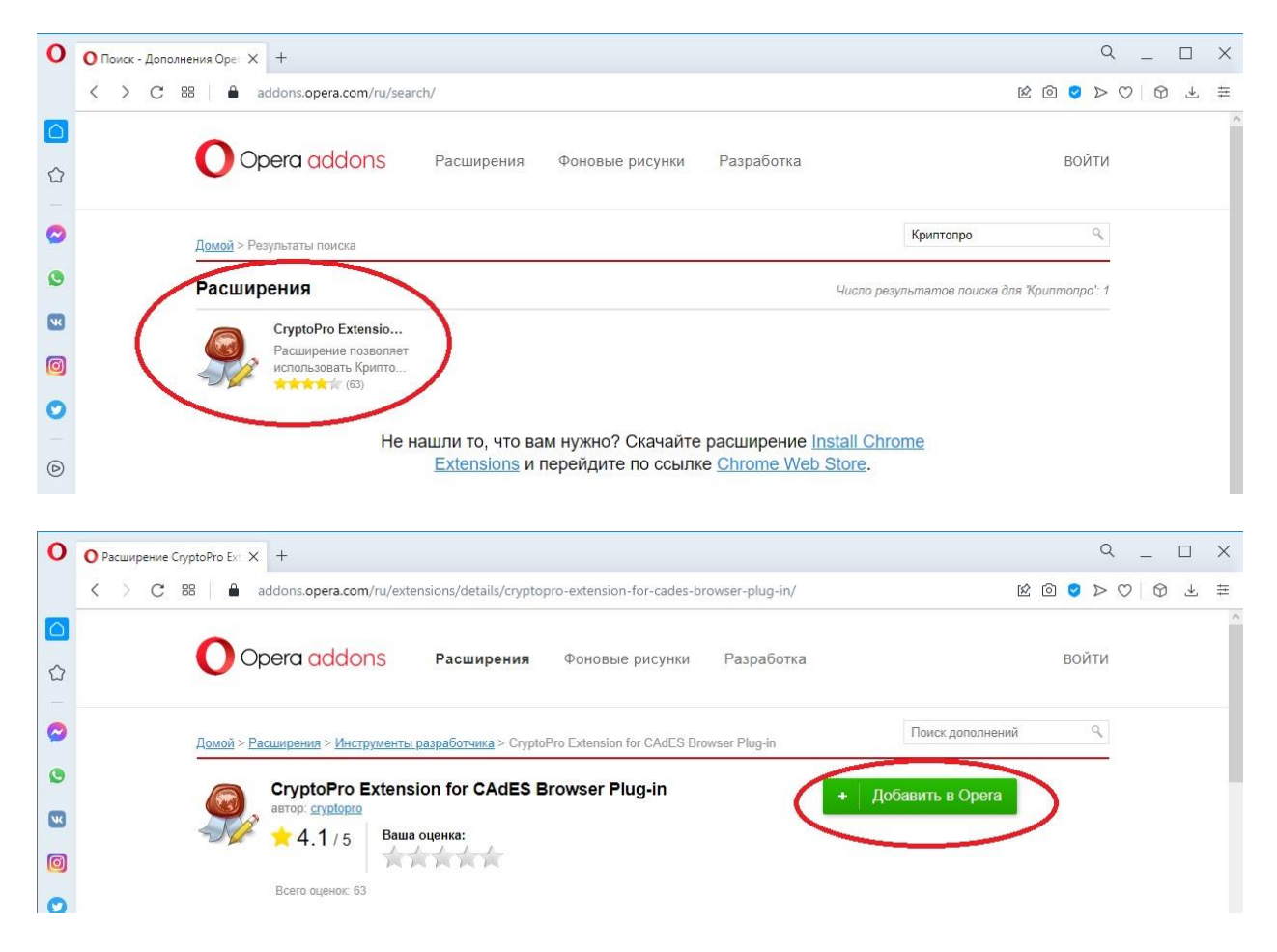

Появится всплывающее окно, сообщающее об успешной установке, расширение установлено и готово к использованию.

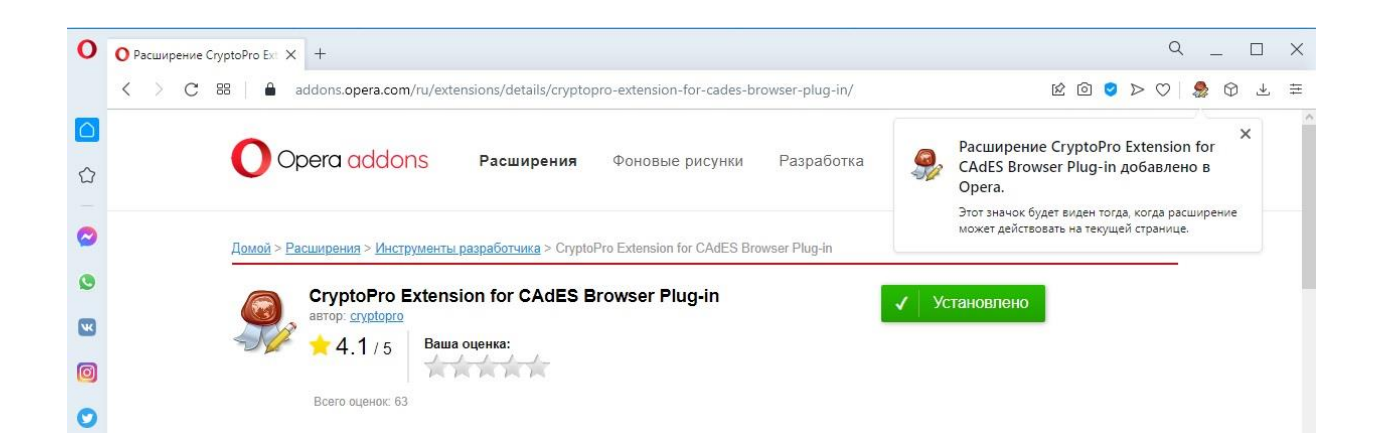